### **Dell S2718H/S2718HX/S2718HN/ S2718NX ตัวจัดการการแสดงผล Dell คู่มือผู้ใช้**

**รุ่น:** S2718H/S2718HX/S2718HN/S2718NX **รุ่นตามระเบียบข้อบังคับ:** S2718Hc/S2718Nc

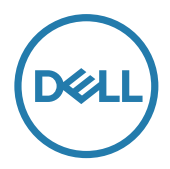

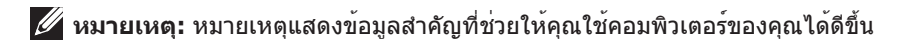

Copyright **©** 2017 Dell Inc**. สงวนลิขสิทธิ์** ผลิตภัณฑ์นี้ได้รับการคุ้มครองตามกฎหมายลิขสิทธิ์ และทรัพย์สินทางปัญญาระหว่างประเทศและสหรัฐอเมริกา

 $\mathsf{DelI^TM}$  และโลโก้ Dell เป็นเครื่องหมายการคาของ Dell Inc. ในสหรัฐอเมริกาและ/หรือเขตอำนาจศาลอื่นๆ เครื่องหมายและชื่ออื่นๆ ทั้งหมดที่กล่าวถึงในเอกสารนี้อาจเป็นเครื่องหมายการค่าของบริษัทที่เป็นเจ้าของ ชื่อและเครื่องหมายดังกล่าว

2017-02 **การแก้ไขครั้งที่** A00

**2** |

# **สารบัญ**

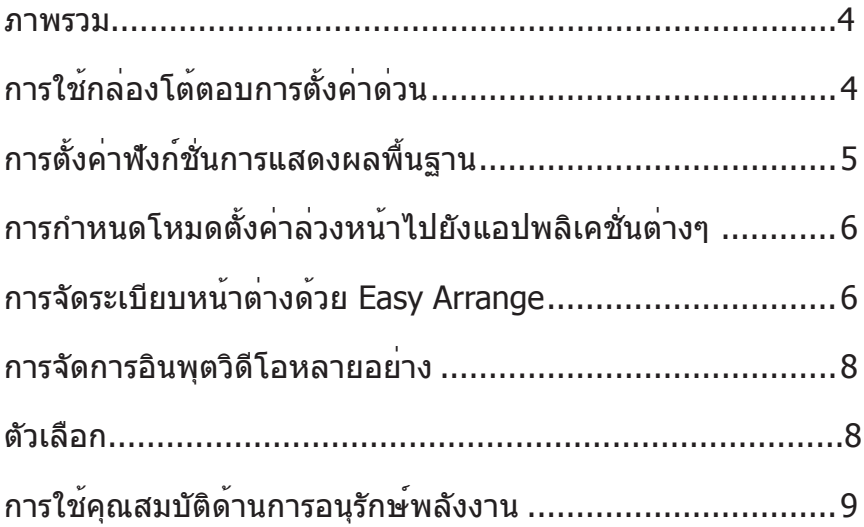

#### <span id="page-3-0"></span>**ภาพรวม**

ตัวจัดการการแสดงผล Dell เป็นแอพพลิเคชั่นบน Windows ที่ใช้เพื่อจัดการจอภาพ หรือกลุ่ม ของจอภาพ โดยอนุญาตให้คุณปรับภาพที่แสดง, การกำ หนดการตั้งค่าอัตโนมัติ, การจัดการ พลังงาน, การหมุนภาพ และคุณสมบัติอื่นๆ บนจอภาพ Dell บางรุ่นแบบแมนนวล หลังจากที่ ติดตั้งแล้ว ตัวจัดการการแสดงผล Dell จะรันทุกครั้งที่ระบบเริ่มต้น และจะวางไอคอนของ โปรแกรมไว้ในถาดการแจ้งเตือน ข้อมูลเกี่ยวกับจอภาพต่างๆ ที่เชื่อมต่ออยู่กับระบบจะใช้ได้ เสมอ เมื่อนำ เมาส์ไปวางไว้เหนือไอคอนในถาดการแจ้งเตือน

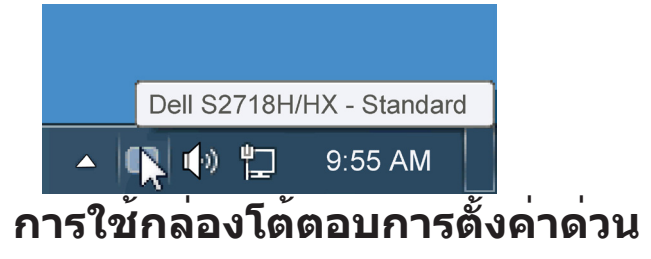

การคลิกที่ไอคอนในถาดการแจ้งเตือนของตัวจัดการการแสดงผล Dell จะเปิดกล่องโต้ตอบ การตั้งค่าด่วน เมื่อมีจอภาพ Dell ที่สนับสนุนมากกว่าหนึ่งจอภาพเชื่อมต่ออยู่กับระบบ คุณ สามารถเลือกจอภาพเป้าหมายโดยใช้เมนูที่มีให้ กล่องโต้ตอบ การตั้งค่าด่วน อนุญาตให้คุณ ปรับแต่งความสว่างและระดับคอนทราสต์ของจอภาพ, เลือกโหมดพรีเซ็ตต่างๆ แบบแมนนวล หรือตั้งค่าเป็นโหมดอัตโนมัติ และสามารถเปลี่ยนความละเอียดหน้าจอได้

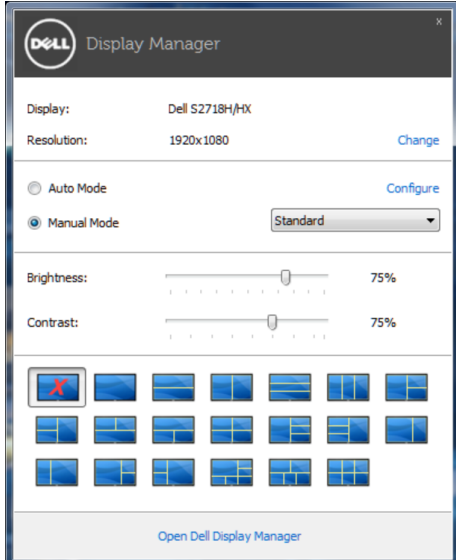

<span id="page-4-0"></span>นอกจากนี้ กล่องโต้ตอบ การตั้งค่าด่วน ยังให้การเข้าถึงไปยังระบบติดต่อผู้ใช้ขั้นสูงของ ตัวจัดการการแสดงผล Dell ซึ่งใช้เพื่อปรับฟังก์ชั่นพื้นฐาน, กำ หนดค่าโหมดอัตโนมัติ และ เขาถึงคุณสมุบัติอื่นๆ

### **การตั้งค่าฟังก์ชั่นการแสดงผลพื้นฐาน**

คุณสามารถใช้โหมดพรีเซ็ตสำ หรับจอภาพที่เลือกแบบแมนนวล โดยใช้เมนูบนแท็บ พื้นฐาน หรืออีก วิธีหนึ่งคือ สามารถเปิดทำ งานโหมดอัตโนมัติก็ได้ โหมดอัตโนมัติทำ ให้โหมดพรีเซ็ตที่ ี กำหนดไว้ล่วงหน้าถูกนำไปใช้โดยอัตโนมัติ เมื่อแอพพลิเคชั่นที่ระบแอกทีฟ ข้อความบนหน้า จอจะแสดงโหมดพรีเซ็ตปัจจุบันขึ้นมาชั่วคราว เมื่อใดก็ตามที่มีการเปลี่ยนโหมด

นอกจากนี้ คุณสามารถปรับความสว่างและคอนทราสต์ของจอภาพที่เลือกโดยตรงจากแท็บ พื้นฐาน ได้ด้วย

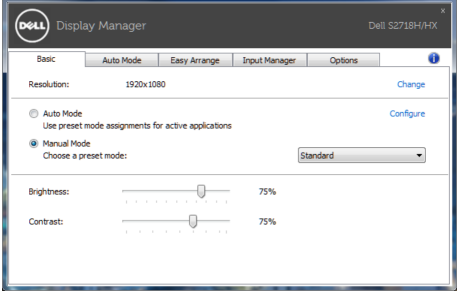

### <span id="page-5-0"></span>**การกำ หนดโหมดตั้งค่าล่วงหน้าไปยังแอปพลิเคชั่นต่างๆ**

แท็บ โหมดอัตโนมัติ อนุญาตให้คุณเชื่อมโยงโหมดพรีเซ็ตกับแอพพลิเคชั่นเฉพาะ และใช้งาน โดยอัตโนมัติได้ เมื่อโหมดอัตโนมัติเปิดใช้งาน, ตัวจัดการการแสดงผล Dell จะสลับไปยังโหมด พรีเซ็ตที่สัมพันธ์กันโดยอัตโนมัติเมื่อใดก็ตามที่แอพพลิเคชั่นที่เชื่อมโยงอยู่ถูกเปิดใช้งาน โหมด พรีเซ็ตที่กำ หนดไปยังแอพพลิเคชั่นเฉพาะ อาจเหมือนกันบนจอภาพที่เชื่อมต่ออยู่แต่ละจอ หรือ โหมดพรีเซ็ตสามารถแตกต่างกันในจอภาพแต่ละจอก็ได้

ตัวจัดการการแสดงผล Dell ถูกกำ หนดไว้ล่วงหน้ากับแอพพลิเคชั่นที่เป็นที่นิยมหลายตัว ใน การเพิ่มแอพพลิเคชั่นใหม่ไปยังรายการที่กำ หนดไว้ เพียงลากแอพพลิเคชั่นจากเดสก์ทอป, เมนูเริ่มของ Windows หรือที่ไหนก็ได้ และวางลงบนรายการปัจจุบัน

**หมายเหตุ**: การกำ หนดโหมดพรีเซ็ตที่มีเป้าหมายไปยังแบตช์ไฟล์, สคริปต์ และตัวโหลด รวมทั้งไฟล์ที่ไม่สามารถรันได้ เช่น ไฟล์ซิปหรือไฟล์ที่แพคไว้ ไม่ได้รับการสนับสนุน และ จะไม่มีผลใดๆ

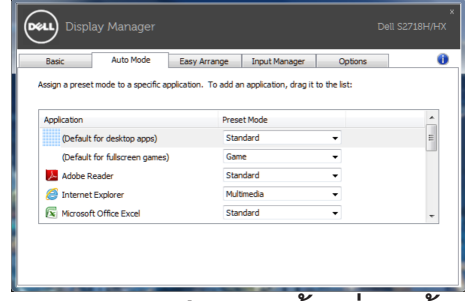

#### **การจัดระเบียบหน้าต่างด้วย Easy Arrange**

Dell บางรุ่นมีคุณสมบัติ Easy Arrange ซึ่งจะช่วยในการจัดระเบียบเดสก์ท็อปของจอภาพที่ เลือกให้เป็นรูปแบบหน้าต่างที่กำ หนดไว้ล่วงหน้า หรือที่กำ หนดเองต่างๆ เมื่อเปิดใช้งาน Easy Arrange สามารถที่จะเปลี่ยนตำ แหน่งของหน้าต่างได้อย่างง่ายดาย และปรับขนาดโดยอัตโนมัติ เพื่อเติมเต็มพื้นที่เฉพาะภายในรูปแบบของหน้าต่าง

หากต้องการเริ่มต้นใช้งาน **Easy Arrange** เลือกจอภาพเป้าหมาย และเลือกรูปแบบที่กำ หนด ไว้หนึ่งรายการ ขอบเขตสำ หรับรูปแบบนั้นจะปรากฎบนจอภาพชั่วขณะ จากนั้น ลากเพื่อหน้าต่าง ที่เปิดผ่านจอภาพ ในขณะที่กำ ลังลากหน้าต่าง รูปแบบหน้าต่างปัจจุบันจะปรากฎขึ้นมา และ ขอบเขตที่ใช้งานอยจะถูกไฮไลท์ในขณะที่หน้าต่างผ่านเลยไป ปล่อยหน้าต่างลงในขอบเขตที่ ใช้งานอยู่เมื่อใดก็ได้ เพื่อวางหน้าต่างลงในขอบเขตนั้น

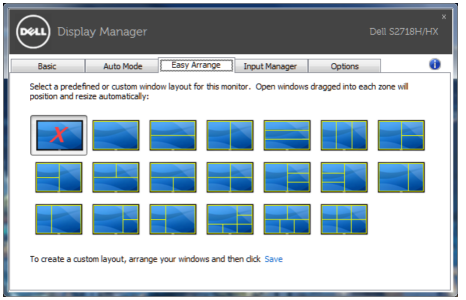

หากต้องการสร้างรูปแบบหน้าต่างแบบกำ หนดเอง ปรับขนาดและวางตำ แหน่ง (มากที่สุด 10 หน้าต่าง) บนเดสก์ท็อป จากนั้นคลิกที่ลิงค์ **Save (บันทึก)** ใน **Easy Arrange** ขนาดและ ตำ แหน่งของหน้าต่างจะได้รับการบันทึกเป็นรูปแบบแบบกำ หนดเอง และรูปแบบแบบกำ หนดเอง จะถูกสร้างขึ้น

**การกำ หนดโหมดตั้งค่าล่วงหน้าไปยังแอปพลิเคชั่นต่างๆ** 

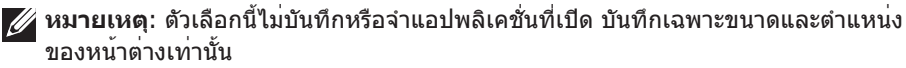

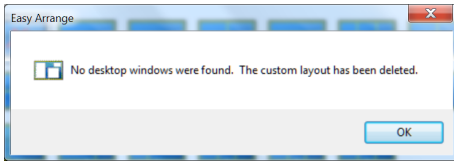

หากต้องการใช้รูปแบบแบบกำ หนดเอง เลือกไอคอนรูปแบบแบบกำ หนดเอง หากต้องการลบ รูปแบบแบบกำ หนดเองที่บันทึกไว้ปัจจุบัน ปิดหน้าต่างทั้งหมดบนเดสก์ท็อป จากนั้นคลิกที่ลิงค์ **Save (บันทึก)** ใน **Easy Arrange**

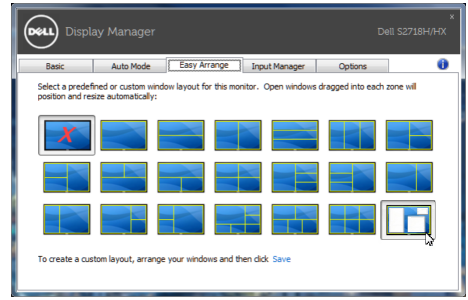

#### <span id="page-7-0"></span>**การจัดการอินพุตวิดีโอหลายอย่าง**

แท็บ **Input Manager (ตัวจัดการอินพุต)** ให้วิธีการที่สะดวกในการจัดการอินพุต วิดีโอหลายแบบที่เชื่อมต่ออยู่กับจอภาพ Dell ของคุณ โดยทำ ให้การสลับระหว่างอินพุตต่าง ๆ ในขณะที่คุณทำ งานกับคอมพิวเตอร์หลายเครื่องนั้นง่ายมาก

พอร์ตอินพุตวิดีโอทั้งหมดที่ใช้กับจอภาพของคุณได้จะแสดงขึ้นมา คุณสามารถตั้งชื่อ อินพุตแต่ละอย่างได้ตามที่คุณต้องการ โปรดบันทึกการเปลี่ยนแปลงหลังจากที่แก้ไข

คุณสามารถกำ หนดปุ่มทางลัดปุ่มหนึ่ง เพื่อสลับไปยังอินพุตที่คุณชอบได้อย่างรวดเร็ว และ กำ หนดปุ่มทางลัดอีกปุ่ม เพื่อสลับระหว่างอินพุตสองอย่าง ถ้าคุณเปลี่ยนไปมาระหว่าง อินพุตเหล่านั้นบ่อย ๆ

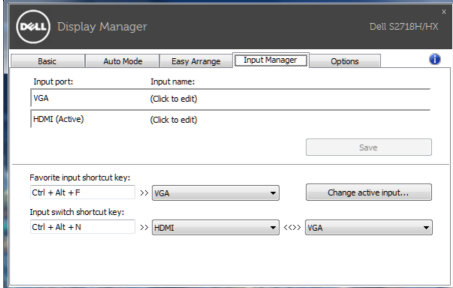

**หมายเหตุ**: DDM สื่อสารกับจอภาพของคุณแม้ในขณะที่จอภาพกำ ลังแสดงวิดีโอจาก คอมพิวเตอร์อีกเครื่องหนึ่ง คุณสามารถติดตั้ง DDM บน PC ที่คุณใช้บ่อย ๆ และควบคุม การสลับอินพุตจากที่นั่น นอกจากนี้ คุณยังสามารถติดตั้ง DDM บน PC อื่นที่เชื่อมต่อ อยู่กับจอภาพได้ด้วย

#### **ตัวเลือก**

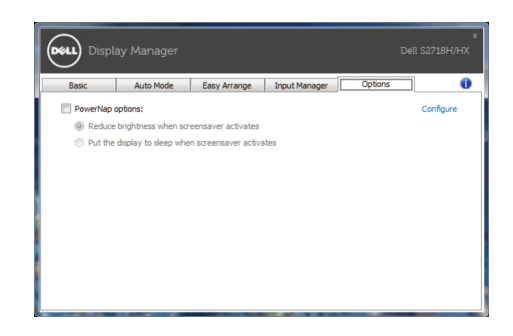

## <span id="page-8-0"></span>**การใช้คุณสมบัติด้านการอนุรักษ์พลังงาน**

บนเครื่อง Dell ที่สนับสนุน จะมีแท็บ PowerNap ให้สำ หรับตั้งค่าตัวเลือกการอนุรักษ์พลังงาน ้<br>เมื่อสกรีนเซฟเวอร์เปิดทำงาน ความสว่างของจอภาพสามารถถูกตั้งค่าโดยอัตโนมัติเป็นระดับต่ำ ที่สุด หรือจอภาพสามารถถูกสั่งให้เข้าสู่โหมดสลีปเพื่อประหยัดพลังงานมากขึ้นก็ได้